# **Guide for Setup of Microsoft Authenticator APP.**

In order to continue using your SRC account and SRC systems remotely (ie not on a college campus) we need you to take action to confirm or setup the Microsoft Authenticator app on your mobile phone as the default Multi-Factor Authentication Method for accessing your SRC account. Please follow the steps below:

This first part should be done on a PC or other device either in college or at home, it should not be done on the mobile phone you are installing the app on.

You will however need the mobile phone during the process to complete the procedure.

## **When on a PC in College or at Home:**

Please go to the college website [www.src.ac.uk](https://eur02.safelinks.protection.outlook.com/?url=http%3A%2F%2Fwww.src.ac.uk%2F&data=04%7C01%7CShirleyT%40src.ac.uk%7C138312b365f243f026bf08d9674de748%7C7120093439484329894a365d405fe7f3%7C0%7C0%7C637654406883611304%7CUnknown%7CTWFpbGZsb3d8eyJWIjoiMC4wLjAwMDAiLCJQIjoiV2luMzIiLCJBTiI6Ik1haWwiLCJXVCI6Mn0%3D%7C1000&sdata=2jZOW48JmFpd2%2FOYye8Zs4ypRUVXxo5Spmm2q%2BGdABI%3D&reserved=0)

Then select the Students link (Top Right) and Click the Microsoft Office and Login to Office 365:

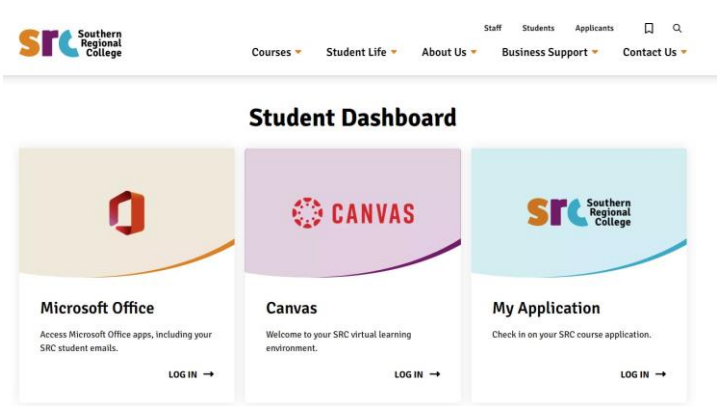

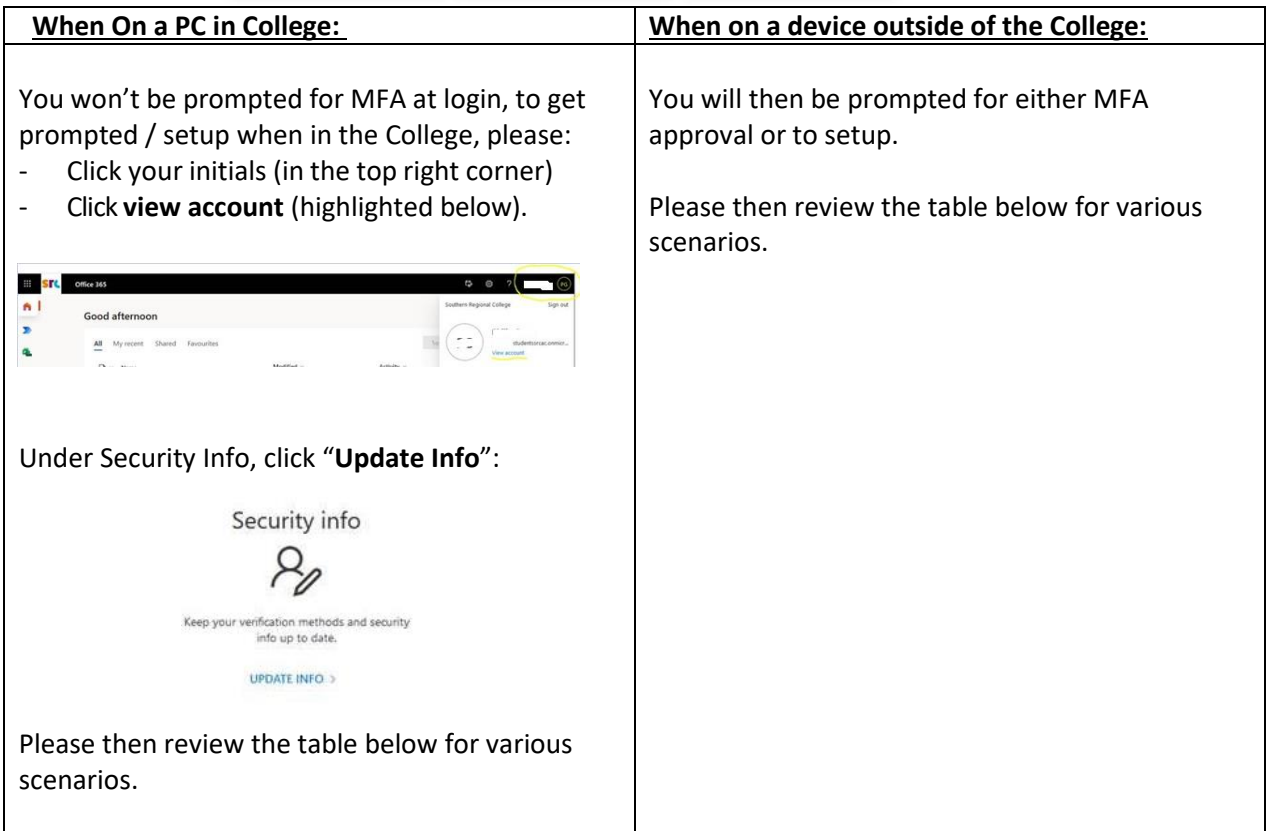

At this stage, there can be 4 scenarios below:

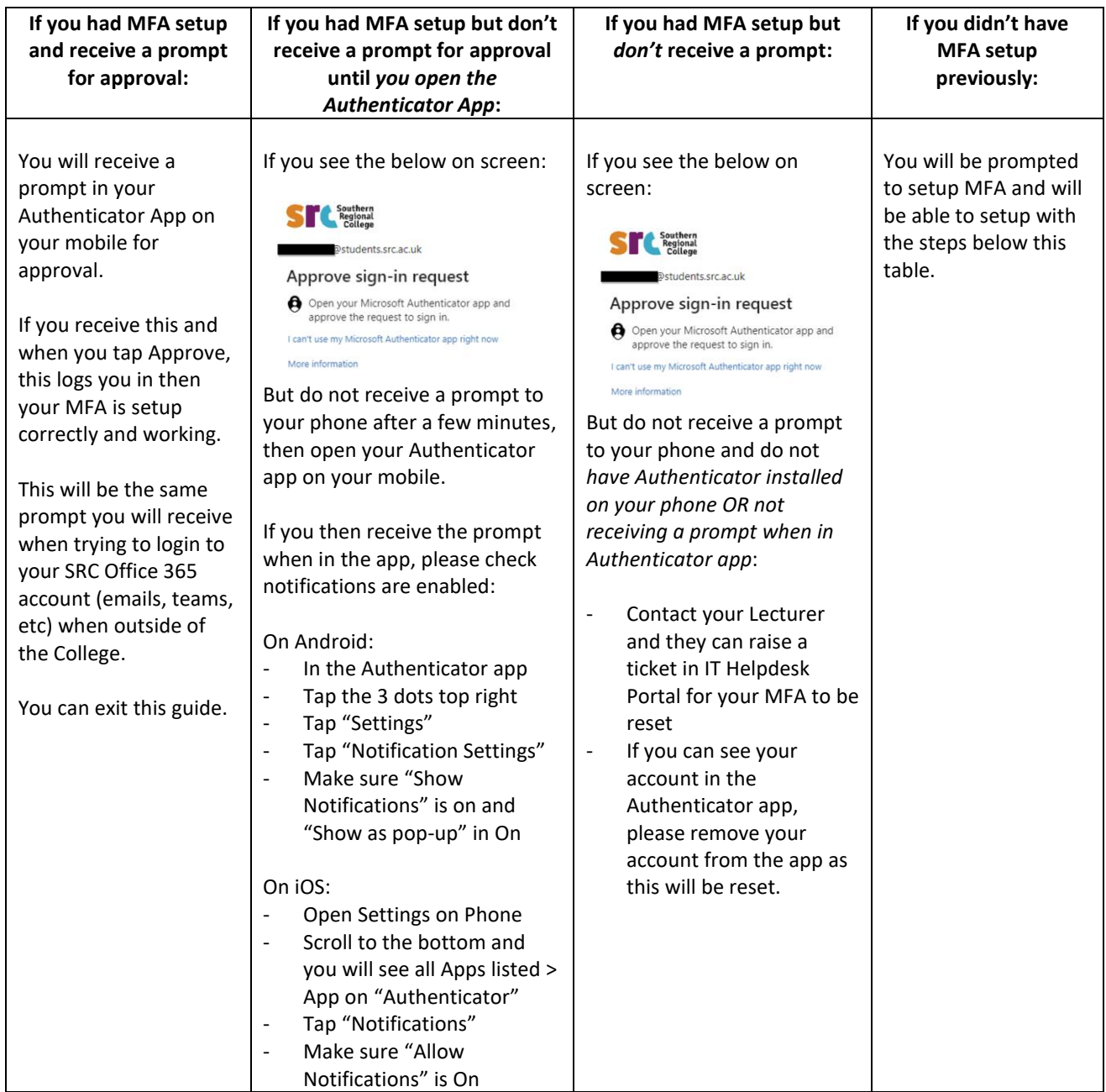

# **Setup Microsoft Authenticator APP**

As shown in the below images, please select "**Mobile App**" and Click "**Setup**"

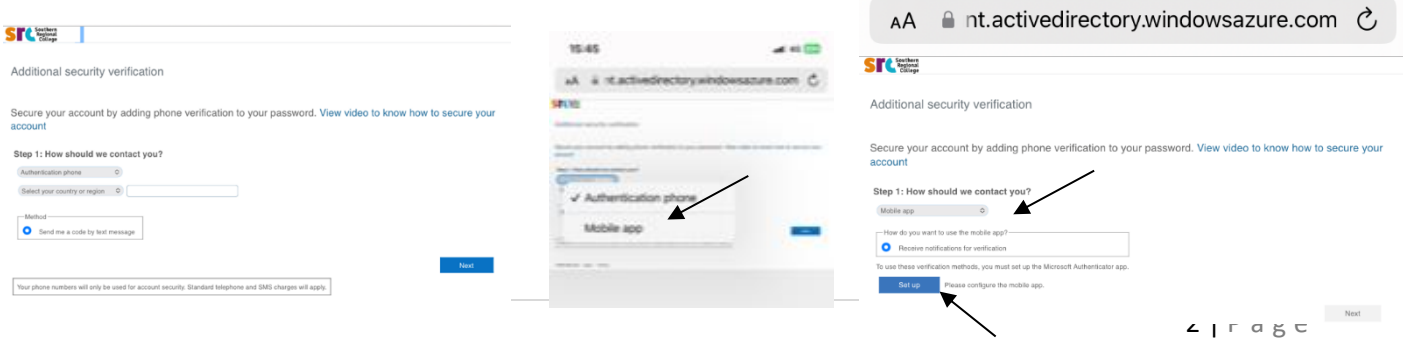

#### You will then receive the following message

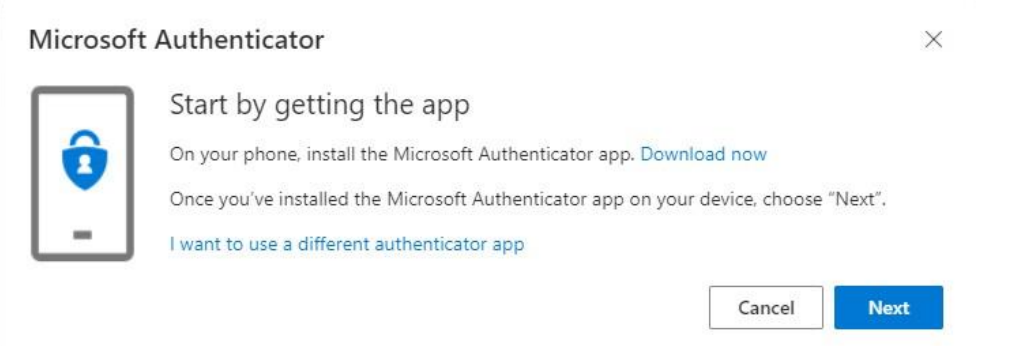

Do not click Download now as this will try to install the app onto your PC or other device (you are on currently), rather than the mobile phone.

Instead please download and install the Microsoft Authenticator app on your mobile phone from your normal app store (eg Google Play Store or Apple App Store).

Once installed on your mobile phone, please click next on the device you are following the instructions on.

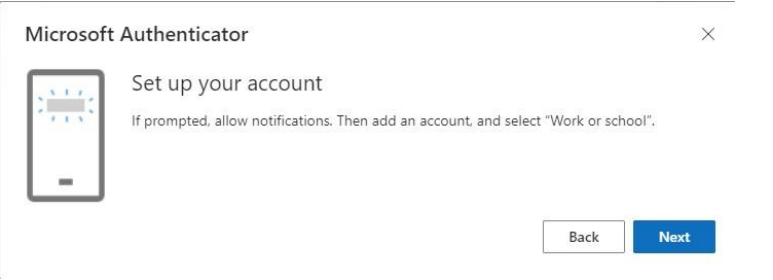

Note you may get prompted regarding possible notification messages (on your Phone), **please allow all notifications,** and click **Next**

If you have previously had the APP installed you will need to open it on your mobile phone and go to the three dots in top right of the APP and select, Add Account, select Work or School and select Scan a QR code.

Using your mobile phone scan the QR on the screen of the device you are following instructions on and Account will be added. (Camera is only needed for QR scan)

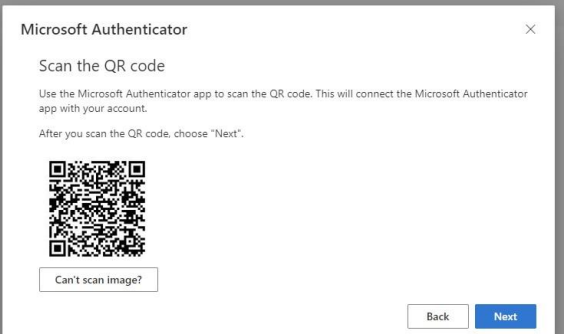

You can be prompted for App Lock, select and follow instructions on phone if required. (It's on as Default)

## **If this is first setup of APP:**

- Open the Microsoft Authenticator app on your phone
- Select "Work or School account"
- Select Scan **QR Code** and scan the QR code on PC screen (above

Note: all of the below screenshots need to be done within the app on your mobile phone

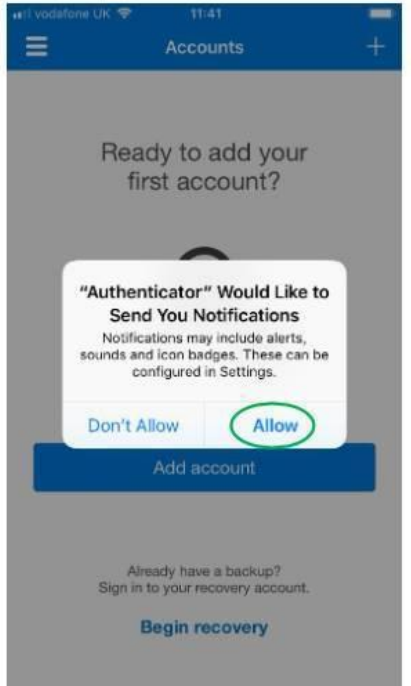

the control of the control of the control of the control of the control of the control of

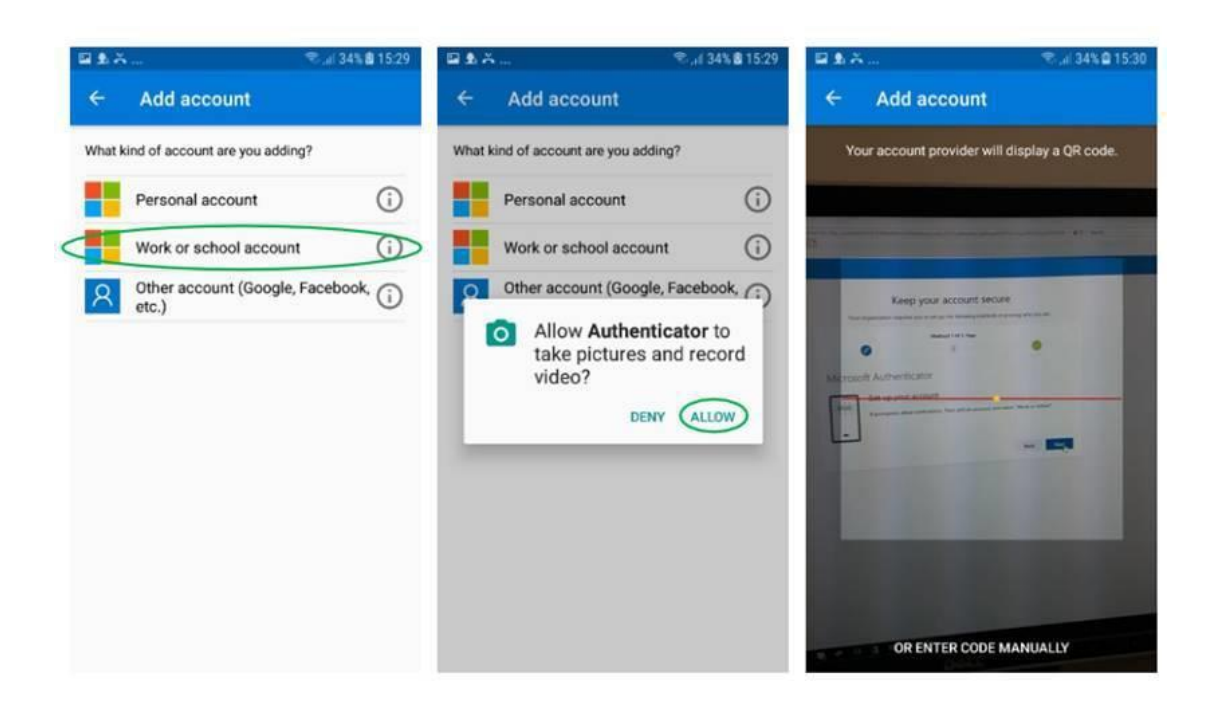

Once confirmed then Click "**Next**" on PC screen then you can test the setup on the next screen:

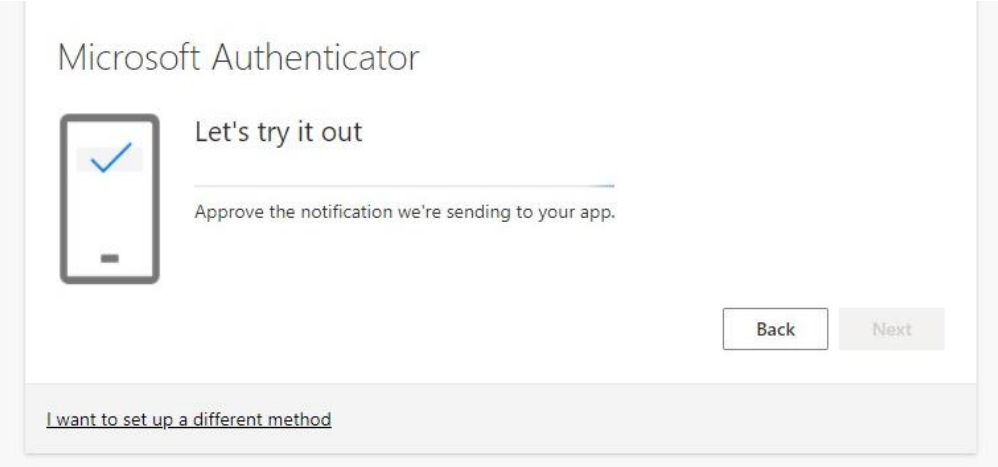

You should get a prompt to your Mobile, Click "**Approve**" on your Mobile in Microsoft Authenticator APP.

On Screen then click **"Next"**

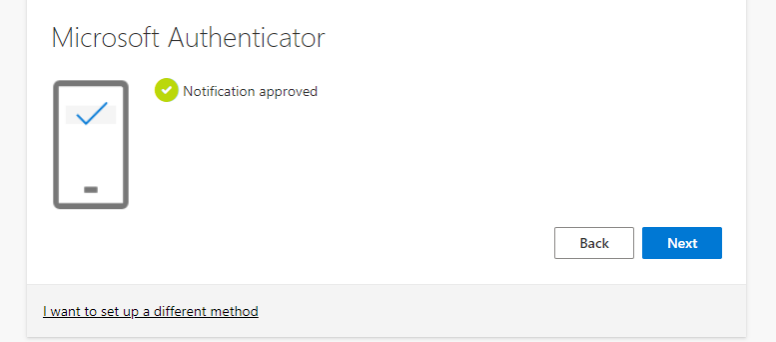

That's it setup, Click Done.

Once this is setup, you return to security info, check that Microsoft Authenticator - notification is set as the default sign in method:

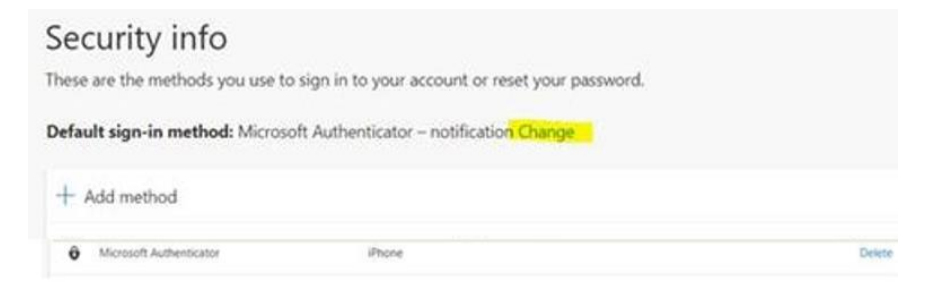

If you need to change click change, select Microsoft Authenticator – Notification and click Confirm:

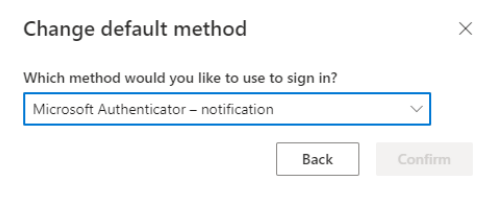

That is the process completed, you can close the Window.

**NOTE: Only ever approve an Authentication if you are actively trying to access and see request on screen.**